# **NOC**

## 液晶显示器用户手册 **AG273QZ** LED 背光

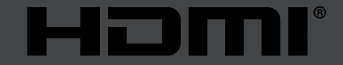

www.aoc.com **©2019 AOC.** 版权所有。

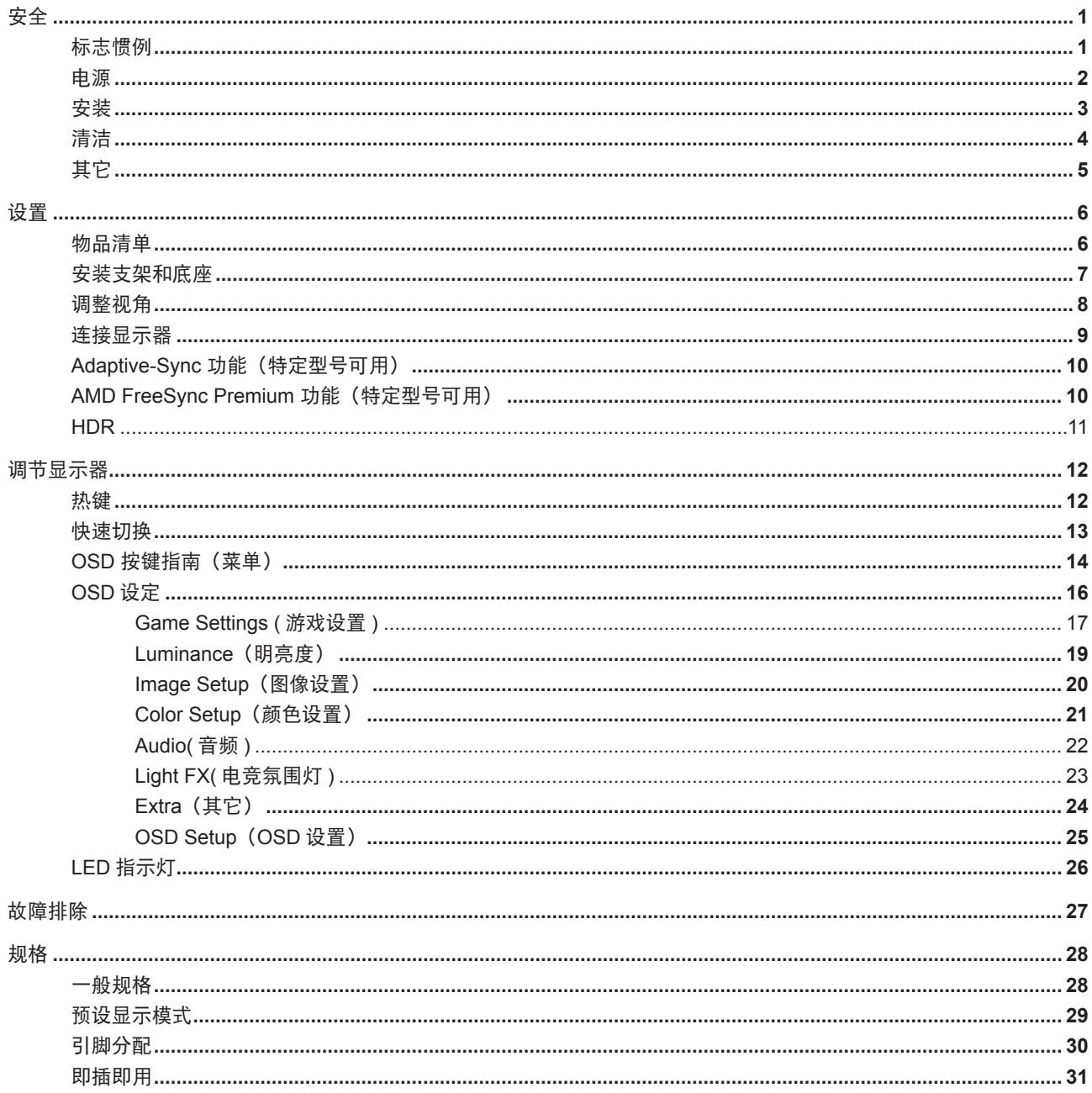

<span id="page-2-0"></span>安全

### 标志惯例

以下小节描述此文档中使用的标志惯例。

#### 注释、注意和警告

在本指南中,文本块可能带有图标并且以粗体或斜体打印。这些文本块是注释、注意和警告,如下所示:

 $\mathbb{X}^{\mathbb{X}}$ 注释:注意事项指示帮助你更好地使用你的计算机系统的重要信息。

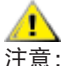

个<br>注意: "注意"表示潜在的硬件损坏或数据丢失,并告诉您如何避免出现问题。

A

警告:"警告"表示存在潜在的人身伤害,并告诉您如何避免伤害的发生。某些警告可能采用其它格式,也可能不带有图标。 在这种情况下,由相关的管制机构提供专门的警告表示方法。

### <span id="page-3-0"></span>电源

显示器应该只从标签上指示的电源类型操作。如果你不能确信供给到你家里的功率的类型,请咨询供应商或本地电力 公司。

显示器配备三项接地插头,一个插头具有第三个(接地)引脚。这个引脚会只嵌入作为安全装置的接地电源插座。如 果插座不适合三线插头,那么请让电工安装正确的插座,或者使用转接器使得仪器安全接地。请不要使接地插头的安全目 的失效。

在雷雨天气或者当长期不用时将该单元拔去插头。这会保护显示器不会因功率剧变而遭到破坏。

▲ 使电源插座和外接电源线过载。过载能够导致电击和火灾。

A 为了确保正确安全的操作, 仅可将显示器与通过 UL 认证的计算机配合使用, 这些计算机的电源插座采用标准配置, 电压标为交流 100-240V 之间、最小电流为 5A。

墙上插座应该靠近设备安装并且应当易于使用。

### <span id="page-4-0"></span>安装

不要将显示器放置在不稳定的推车、平台、三脚架、支架或桌子上。如果显示器掉落,可能会造成人员伤害并导致本 产品严重损坏。仅与制造商推荐的或随本产品一起销售的推车、底座、三脚架、支架或桌子一同使用。使用制造商推荐的 安装附件,按照制造商的指导说明安装产品。产品放在推车上移动时,应小心谨慎。

切勿将任何异物塞入显示器机壳的开槽内。否则,会损坏电路部件而引起火灾或电击。切勿使液体溅落到显示器上。

■

如果将显示器安装在墙壁或隔架上,请使用制造商批准的安装工具套装并且按照工具套装的说明书进行使用。

△1 在显示器四周留出如下所示的空间。另外,空气循环可能不充分,由此过热可以引起火灾或者对显示器的破坏。

当显示器安装在墙壁上或底座时,请参考下面推荐的显示器四周通风区域:

站立安装

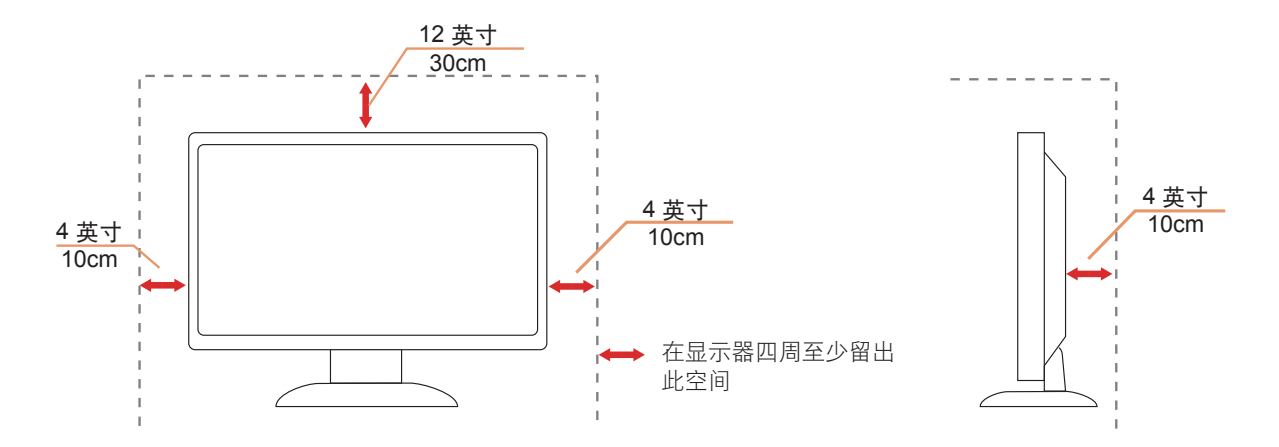

### <span id="page-5-0"></span>清洁

△1 定期用布清洁机壳。能够使用软性清洁剂擦洗污迹,而不能用强力清洁剂,其会腐蚀产品机箱。

△1 清洁时,切勿让清洁剂进入产品。该清洁布不应该太粗糙,因为其会对屏幕表面产生划痕。

▲▲在清理该产品之前请断开电源线的连接。

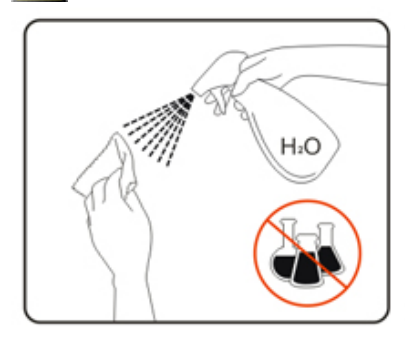

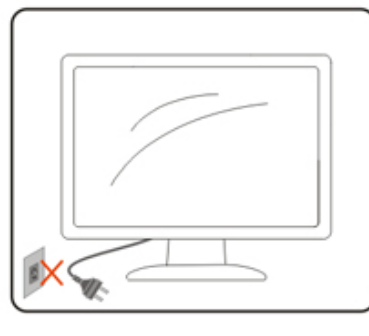

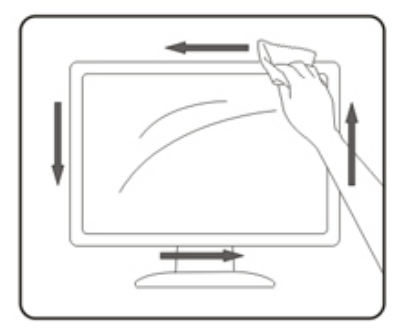

### <span id="page-6-0"></span>其它

△1 如果该产品发出异味、奇怪的声音或者冒烟, 那么立即断开电源插头的连接并联系服务中心。

确保通风孔没有被桌子或窗帘阻挡。

△1 请不要在操作期间在振动涡流或者高冲力条件下使用 LCD 显示器。

△∴请不要敲打或摔落正在操作或运输中的显示器。

<span id="page-7-0"></span>设置

物品清单

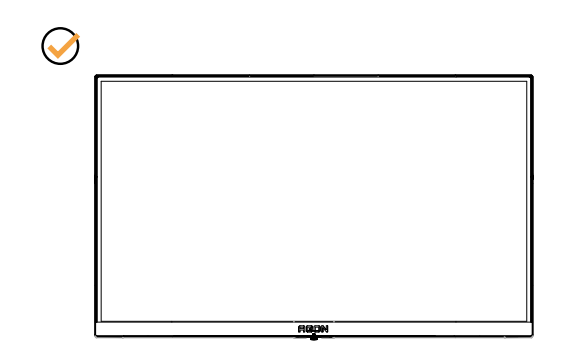

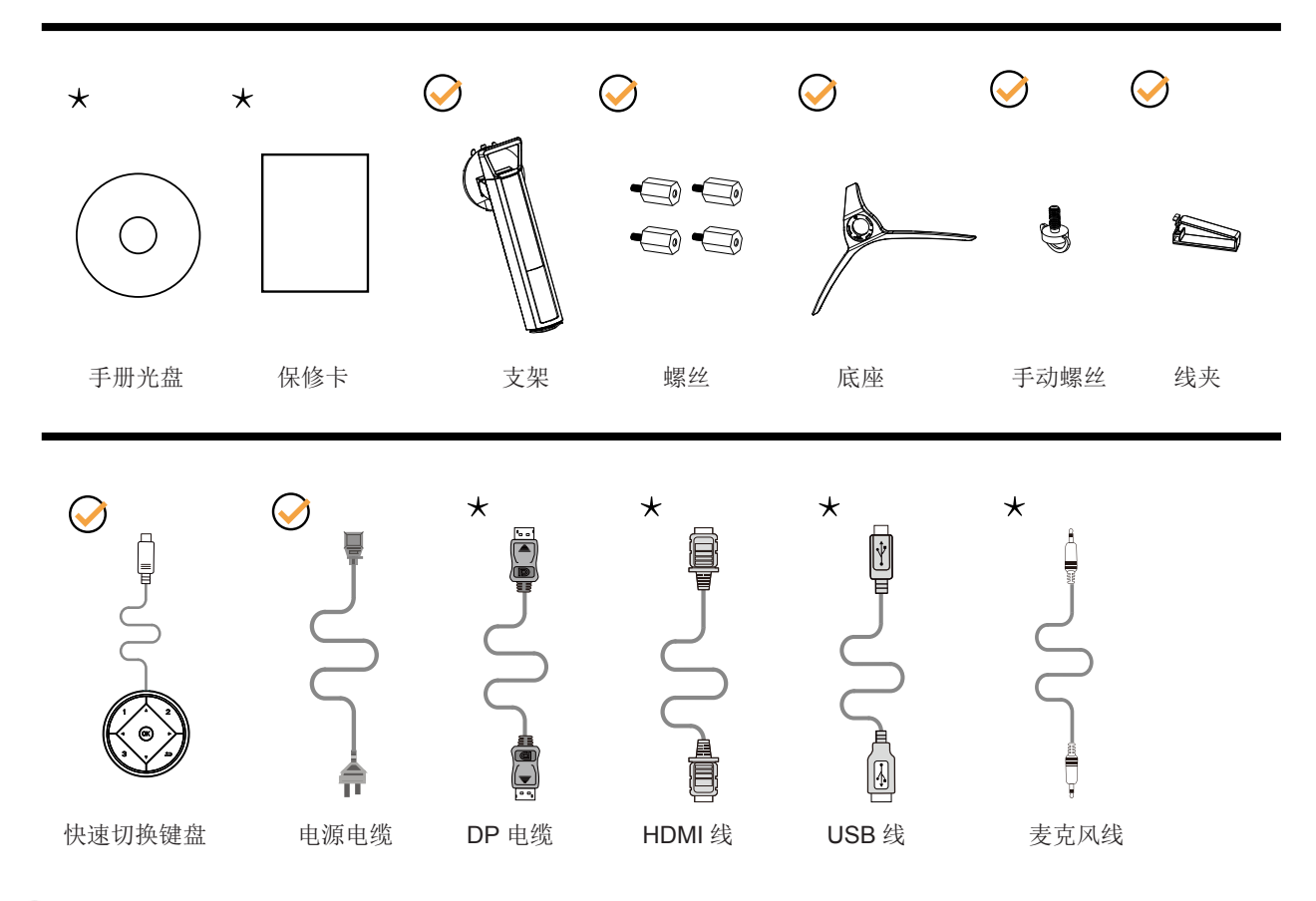

提供的信号线(DP、HDMI、USB 和麦克风线)因所在国家 / 地区不同而异。为了确认请核对本地经销商或者 AOC 分 公司。

### <span id="page-8-0"></span>安装支架和底座

请按照如下步骤设置或拆除该底座。

安装:

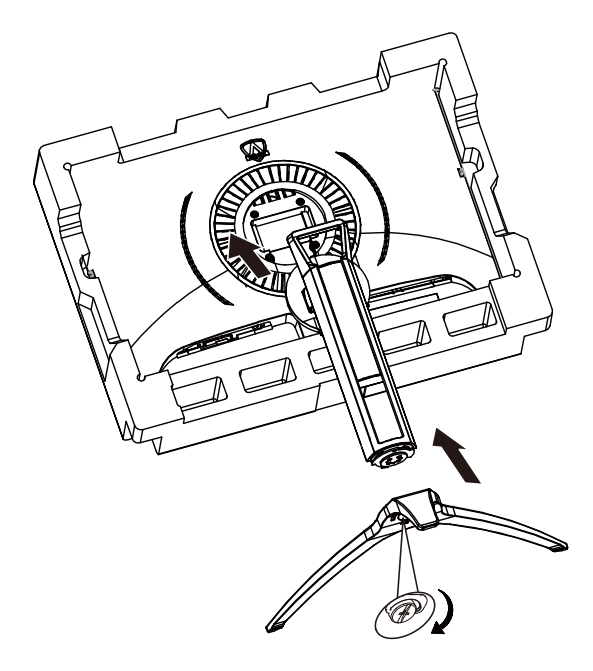

拆除:

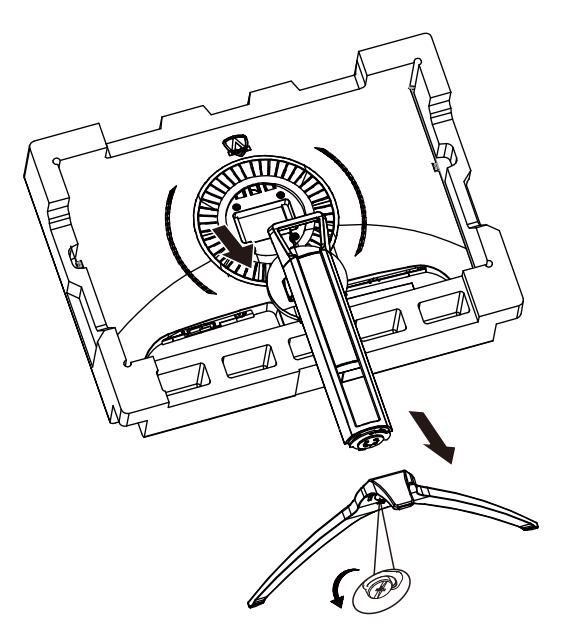

<span id="page-9-0"></span>调整视角

为达到最佳观看效果,建议您面对显示器正面,根据个人爱好调整视角。 改变显示器角度时请扶好支撑臂,以免碰到显示器。 您可以在如下范围内调整显示器角度:

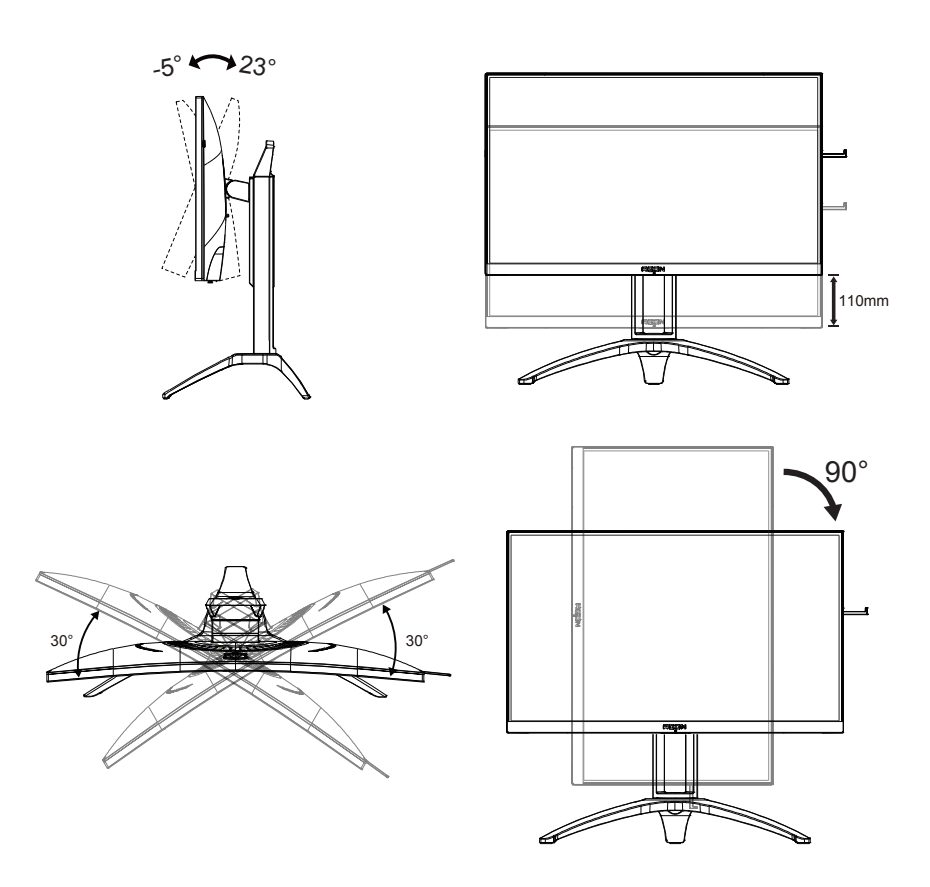

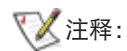

调整角度时,不要触摸液晶屏幕。否则,会损坏液晶屏幕。

<span id="page-10-0"></span>连接显示器

显示器背面和计算机的电缆连接:

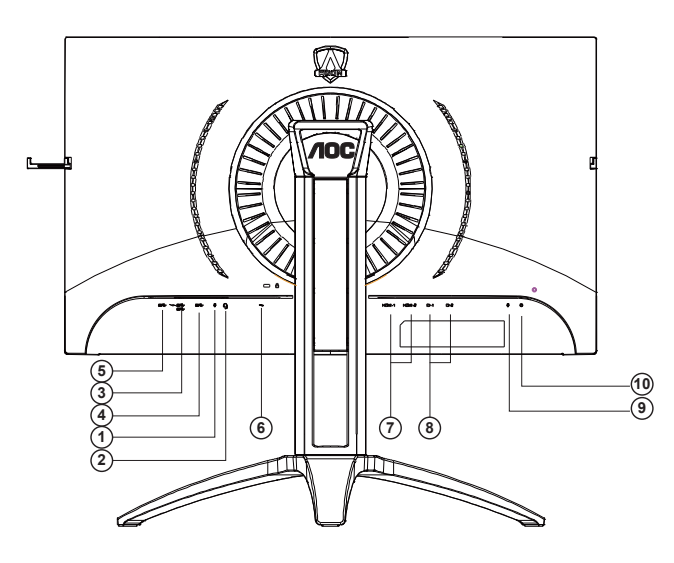

- 1. 麦克风输入接口
- 2. 耳机(与麦克风结合)
- 3. USB3.2 Gen1 下游 + 快速充电
- 4. USB3.2 Gen1 下游
- 5. USB3.2 Gen1 上游
- 6. AC 输入
- 7. HDMI
- 8. DP
- 9. 麦克风输出 (连接到 PC)
- 10. 快速切换键盘

#### 连接到 **PC**

- 1. 将电源线牢固连接到显示器背面插口。
- 2. 先关闭电脑,再拔下电源线。
- 3. 将显示器信号线连接到计算机背面的视频接口。
- 4. 将计算机和显示器的电源线插入附近的插座。

5. 打开计算机和显示器的电源。

如果显示器显示图像,那么安装完成。如果显示器没有显示图像,那么请参考故障检修。 为了保护显示器,连接前始终关闭 PC 和 LCD 显示器。

### <span id="page-11-0"></span>**Adaptive-Sync** 功能(特定型号可用)

- 1. Adaptive-Sync 功能配合 DP/HDMI 工作
- 2. 兼容的显卡型号: 建议使用的显卡列表如下,还可访问网站查找 www.AMD.com
- • RadeonTM RX Vega series
- • RadeonTM RX 500 series
- • RadeonTM RX 400 series
- • RadeonTM R9/R7 300 series (excluding R9 370/X)
- • RadeonTM Pro Duo (2016 edition)
- • RadeonTM R9 Nano
- • RadeonTM R9 Fury series
- • RadeonTM R9/R7 200 series (excluding R9 270/X, R9 280/X)

### **AMD FreeSync Premium** 功能(特定型号可用)

- 1. AMD FreeSync Premium 功能配合 DP/HDMI 工作
- 2. 兼容的显卡型号: 建议使用的显卡列表如下,还可访问网站查找 www.AMD.com
- • RadeonTM RX Vega series
- • RadeonTM RX 500 series
- • RadeonTM RX 400 series
- • RadeonTM R9/R7 300 series (excluding R9 370/X)
- • RadeonTM Pro Duo (2016 edition)
- • RadeonTM R9 Nano
- • RadeonTM R9 Fury series
- • RadeonTM R9/R7 200 series (excluding R9 270/X, R9 280/X)

### <span id="page-12-0"></span>**HDR**

兼容 HDR10 格式的输入信号。

显示器自动启用 HDR 功能,但您需要有兼容的播放器和内容。要了解 HDR 兼容设备的信息和内容,请联系设备制造商和 内容提供商。当您不需要自动启动 HDR 功能时, 请选择"关闭"此功能。

注意:

- 1. WIN10 版本 V1703 之前的 ( 不含 ), DisplayPort/HDMI 接口无需特别设定
- 2. WIN10 版本 V1703 的, 只有 HDMI 接口有作用, DisplayPort 接口无法动作
- 3. 3840x2160 @50Hz /60Hz 不建议在仅用于 UHD 播放器或 Xbox-ones / PS4-Pro 的 PC 设备上使用。
- a. Display 设定, 分辨率选择 3840\*2160, HDR 选择 ON, 此时画面会略变暗, 表示有启动 HDR。

b. 进入应用程序之后, 改选分辨率 3840\*2160(若有此项选项时), 才能达到最佳的 HDR 效果。

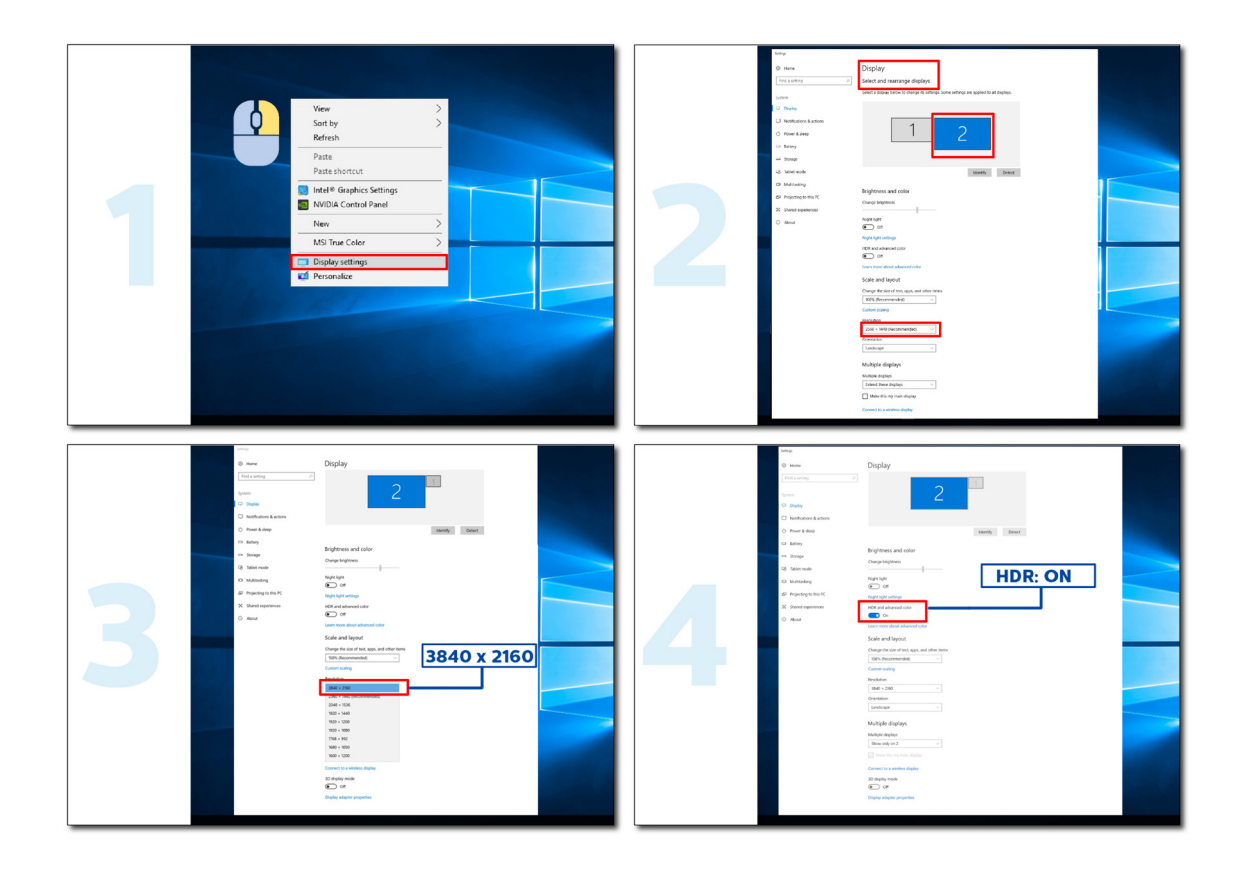

## <span id="page-13-0"></span>调节显示器

### 热键

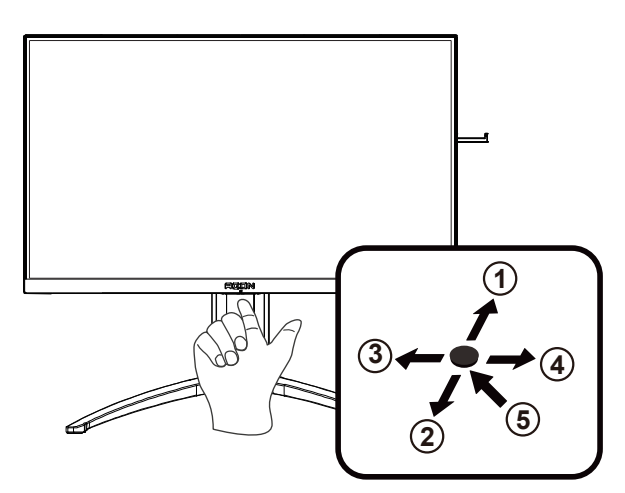

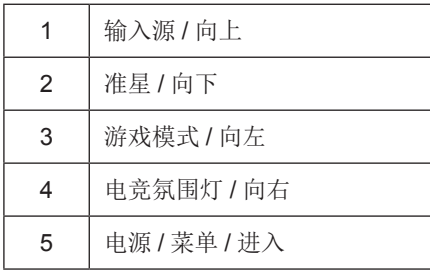

#### 电源 / 菜单 / 进入

按电源键打开显示器。 当没有 OSD 时,按下可显示 OSD 或确认所作的选择。 按下约 2 秒可关闭显示器。

#### 准星 / 向下

当没有 OSD 时, 按"准星"按钮可显示 / 隐藏准星。

#### 游戏模式 / 向左

当没有OSD时,可按"向左"键打开游戏模式功能,然后按"向左"或"向右"键,根据不同的游戏类型选择游戏模式(FPS、 **RTS、竞速、玩家 1、玩学工作会议分布部公司** 

#### 电竞氛围灯 / 向右

当没有 OSD 时, 可按"向右"键激活电竞氛围灯功能。

#### 输入源 / 向上

当 OSD 关闭时,按输入源按钮执行输入源热键功能。

### <span id="page-14-0"></span>快速切换

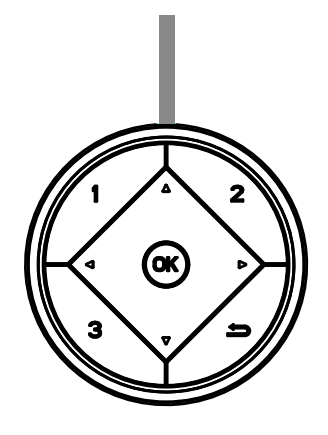

当没有 OSD 时,可按 ◀ 按钮打开游戏模式功能,然后按 ◀ 或▶ 键,根据不同的游戏类型选择游戏模式(FPS、RTS、 竞速、玩家 1、玩家 2 或玩家 3)。

#### $\blacktriangleright$ :

当不显示 OSD 时, 按▶按钮可激活阴影控制调整栏, 按 < 或▶ 可调整对比度以获得清晰画面 Menu/OK 当不显示 OSD 时, 按它可显示 OSD 或确认选择。 ▲ 不显示 OSD 时, 按 ▲ 按钮执行输入源热键功能。 ▼ 当不显示 OSD 时,按 " 准星 " 按钮可显示 / 隐藏准星。 1:

按 1 按钮选择玩家 1 模式

#### 2:

按 2 按钮选择玩家 2 模式

3:

按 3 按钮选择玩家 3 模式

 $\rightarrow$ 

按下可返回到上一个选择。

### <span id="page-15-0"></span>**OSD** 按键指南(菜单)

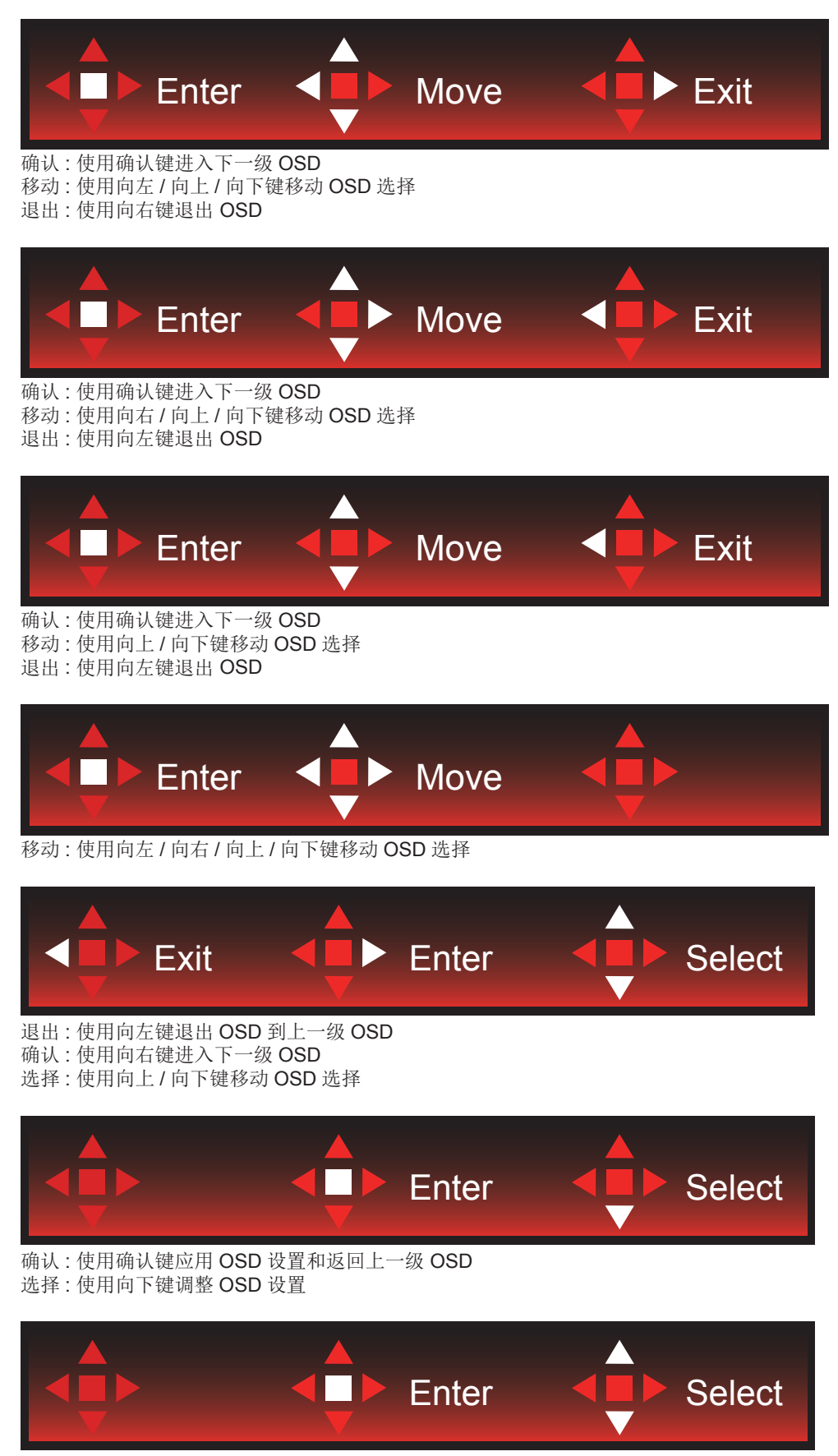

选择 : 使用向上 / 向下键调整 OSD 设置

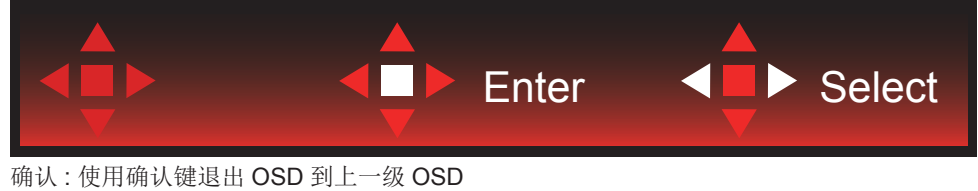

选择 : 使用向左 / 向右键调整 OSD 设置

### <span id="page-17-0"></span>**OSD** 设定

关于控制键的基本简单的说明。

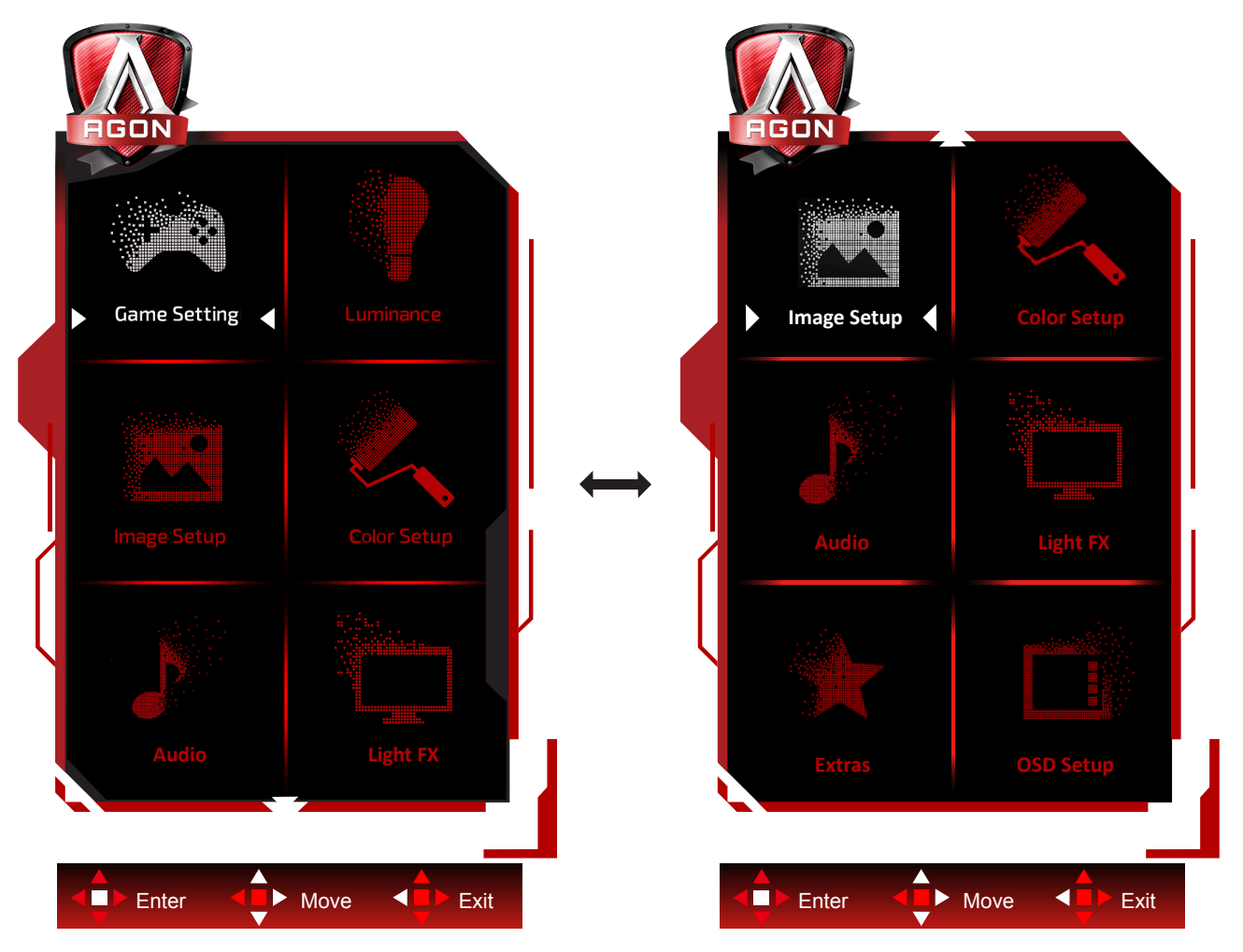

- 1) 按菜单按钮激活 OSD 窗口。
- 2) 遵循按键指南移动或选择(调整)OSD 设置。
- 3) OSD 锁定 / 解锁功能: 要锁定或解锁 OSD,请在 OSD 功能未激活时按住向下按钮 10 秒。

注意:

- 1) 如果产品只有单一信号输入,那么"输入选择"项目不可调整。
- 2) ECO 模式(标准模式除外)、DCR 和 DCB 模式这三个状态同一时间只能显示一个状态。

### <span id="page-18-0"></span>**Game Settings (** 游戏设置 **)**

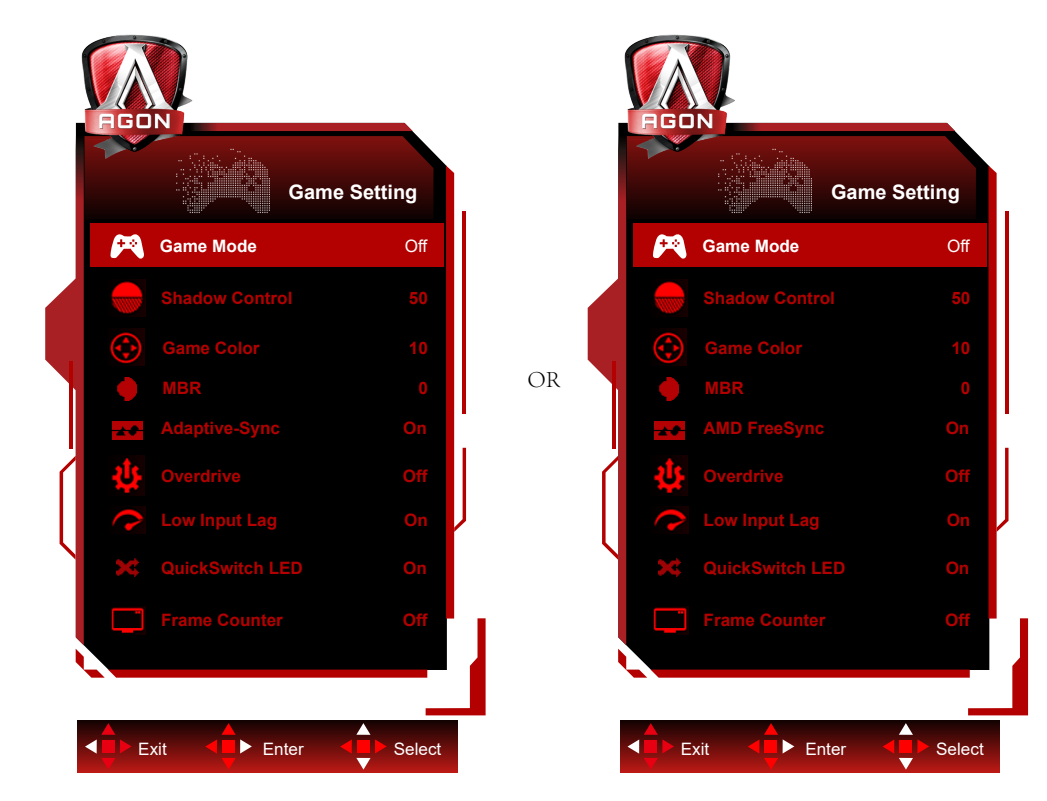

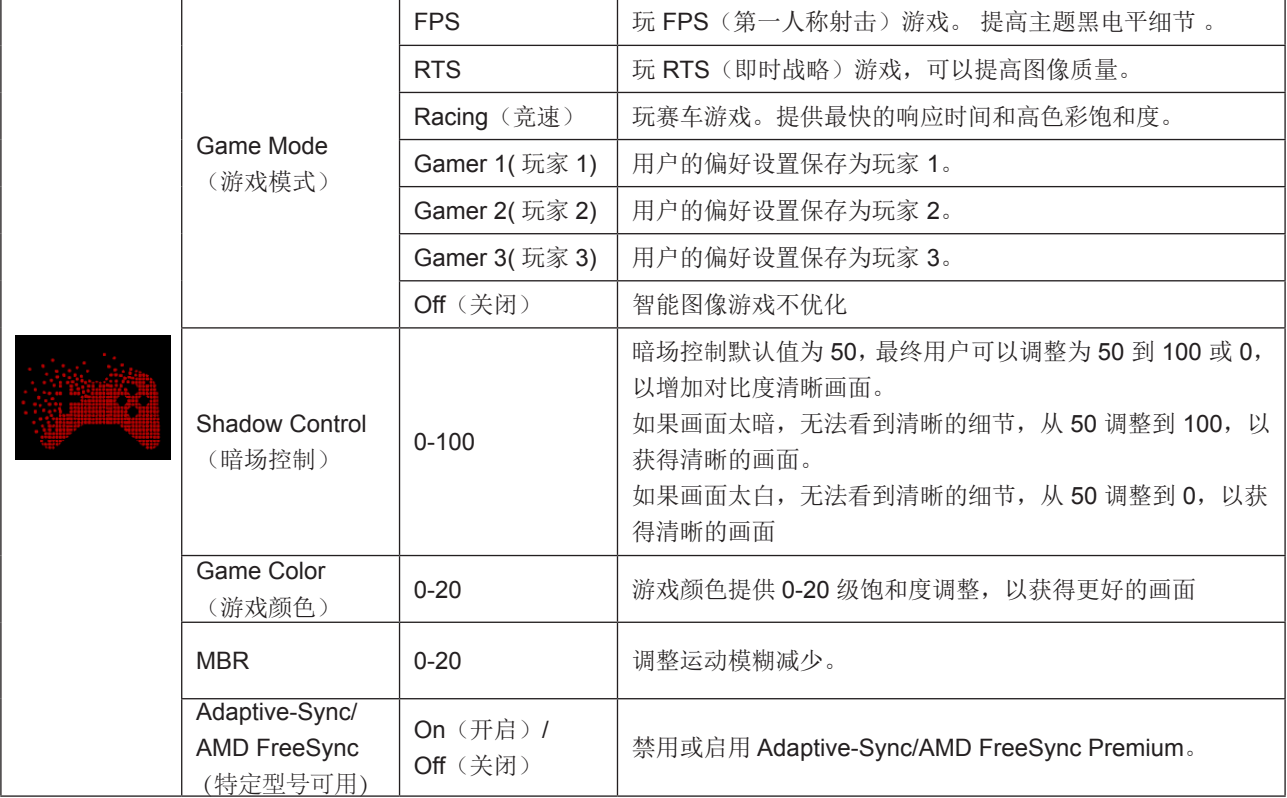

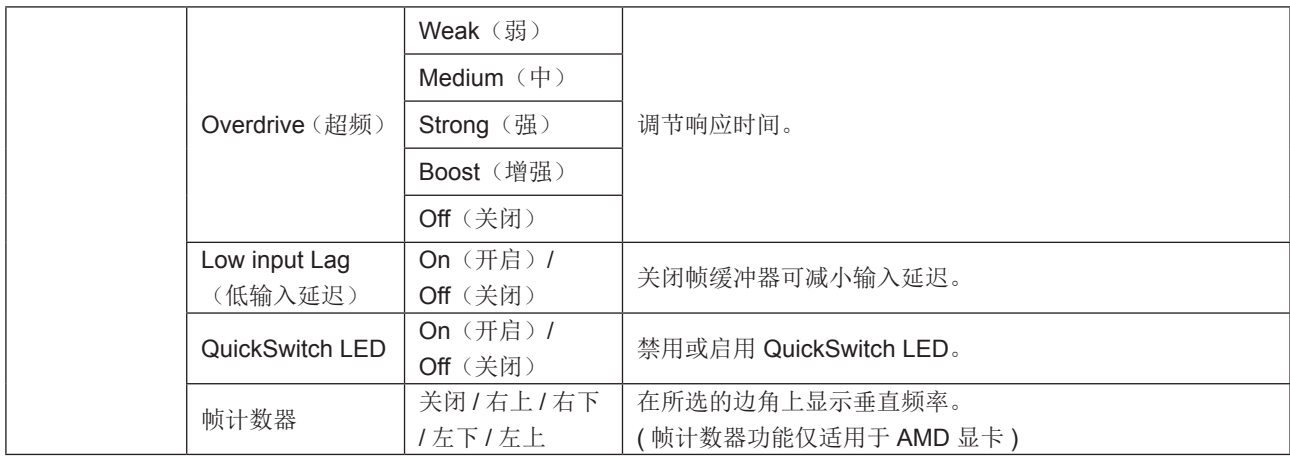

注意:

1) 仅当 Adaptive-Sync/AMD FreeSync Premium 关闭并且垂直频率达 75 Hz 时, 可以使用 MBR 和超频增强功能。

2) MBR 或超频增强功能开启时,屏幕亮度会轻微降低。

3) 当 HDR 在"图像设置"下设为"非自动"且输入源具有 HDR 内容时, 不能在"游戏设置"下调整"游戏模式"、"暗 场控制"、"游戏色调"、"MBR"项目。"超频"下"增强"不可用。

### <span id="page-20-0"></span>**Luminance**(明亮度)

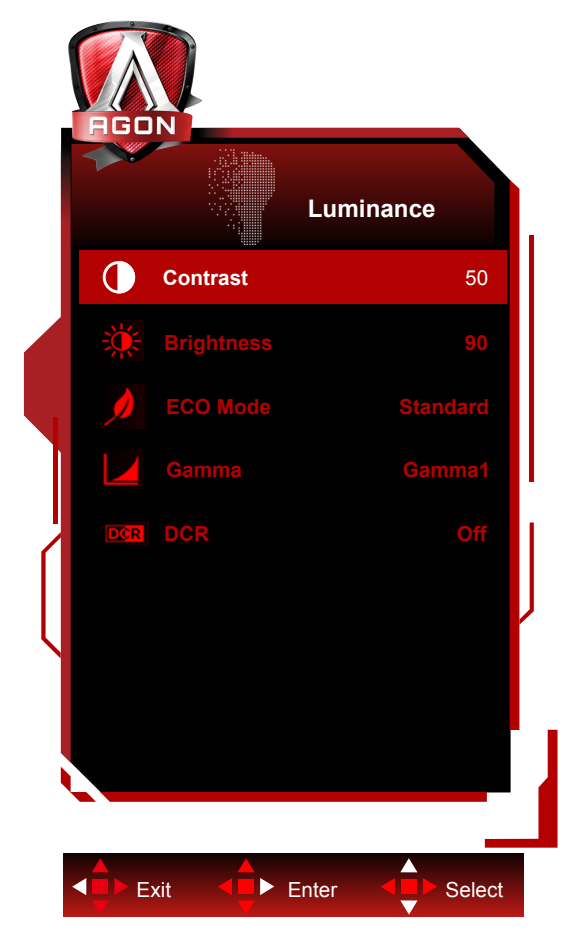

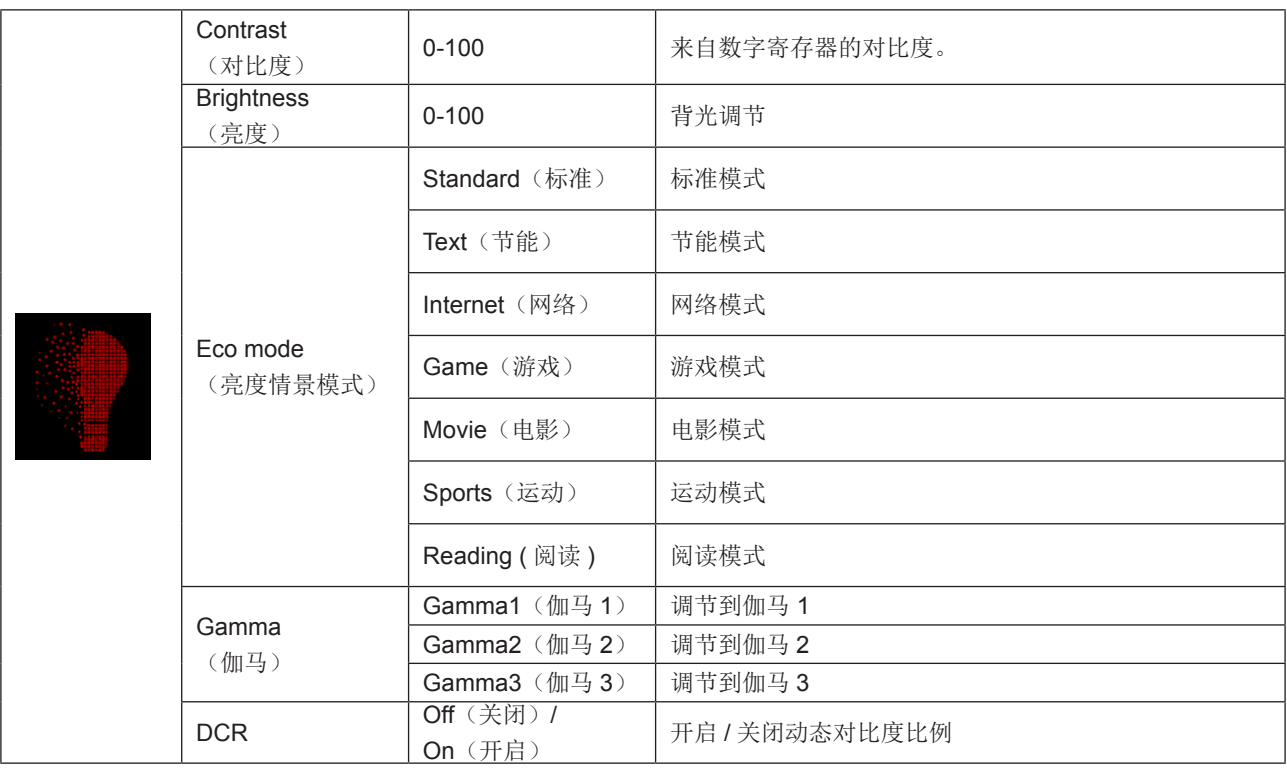

注意 :

当"图像设置"下的 HDR 设置设为"非自动"并且输入源具有 HDR 内容时,"亮度"将无法调节。

### <span id="page-21-0"></span>**Image Setup**(图像设置)

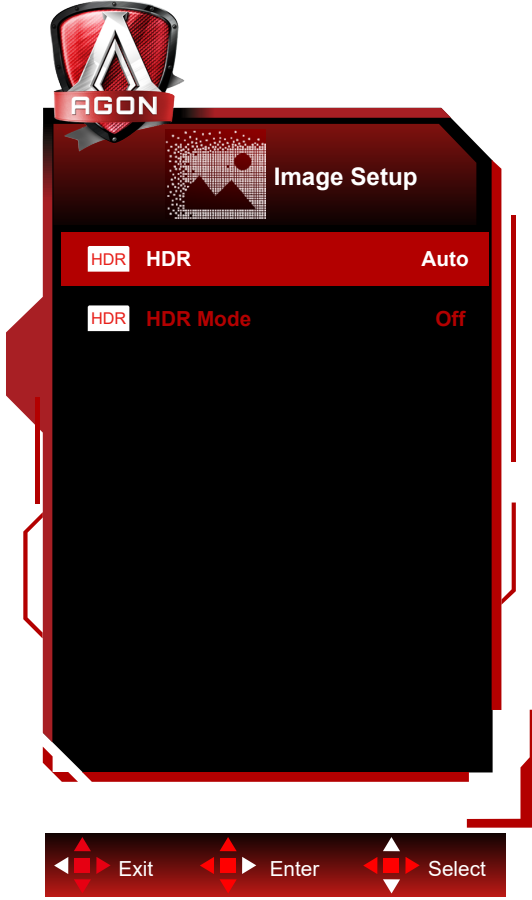

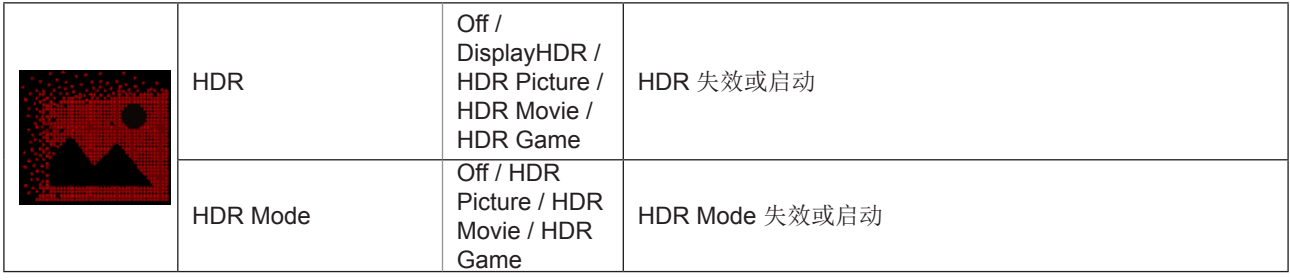

注意 :

When HDR is detected, the HDR option is displayed for adjustment; when HDR is not detected, the HDR Mode option is displayed for adjustment.

### <span id="page-22-0"></span>**Color Setup**(颜色设置)

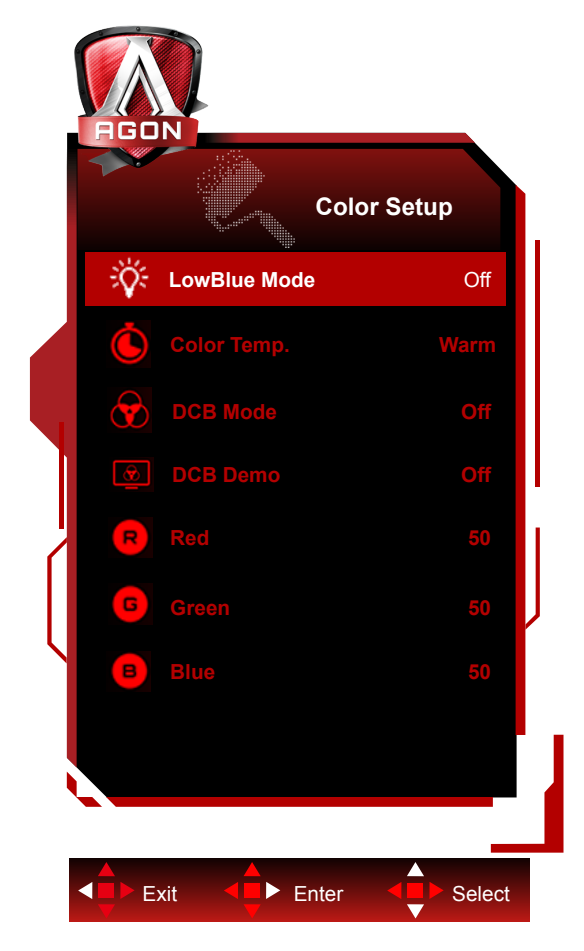

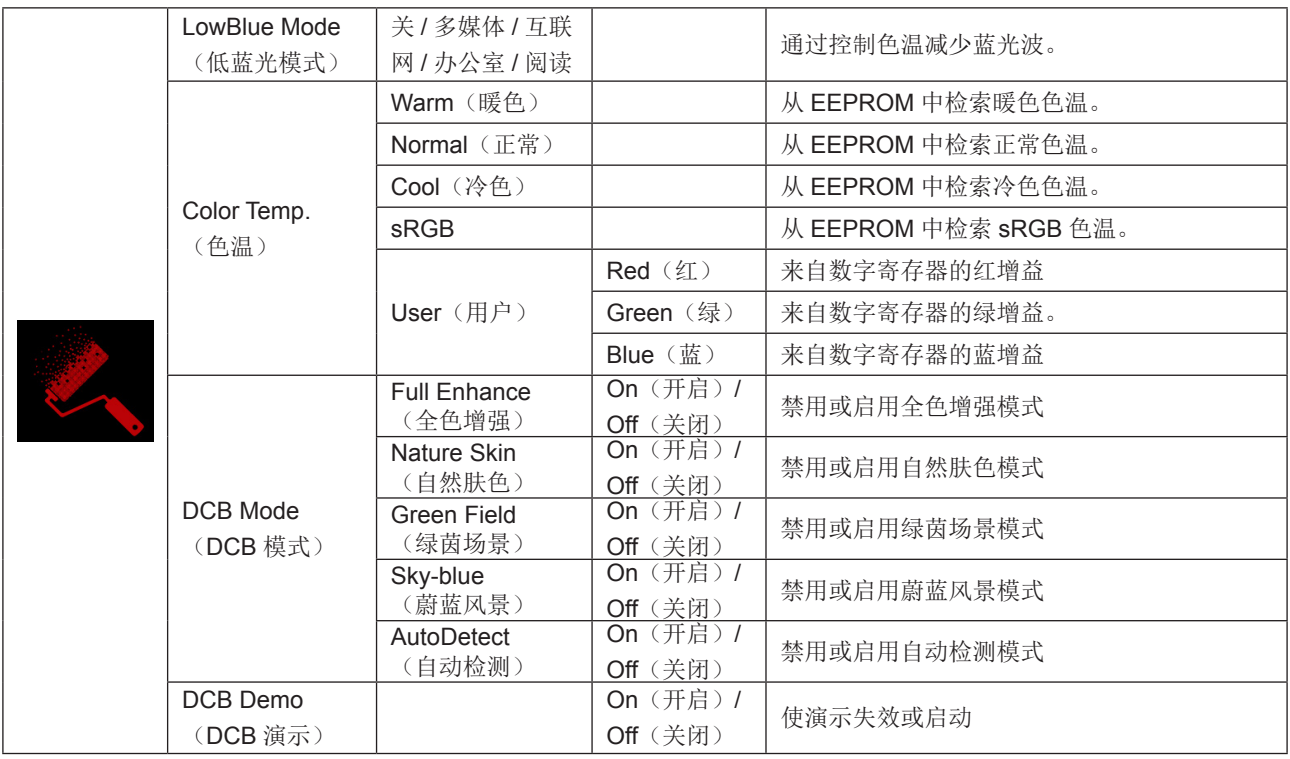

注意 :

当 HDR 设置在 " 图像设置 " 下设为 " 非自动 " 且输入源具有 HDR 内容时," 颜色设置 " 下的所有项目都无法调整。

### <span id="page-23-0"></span>**Audio(** 音频 **)**

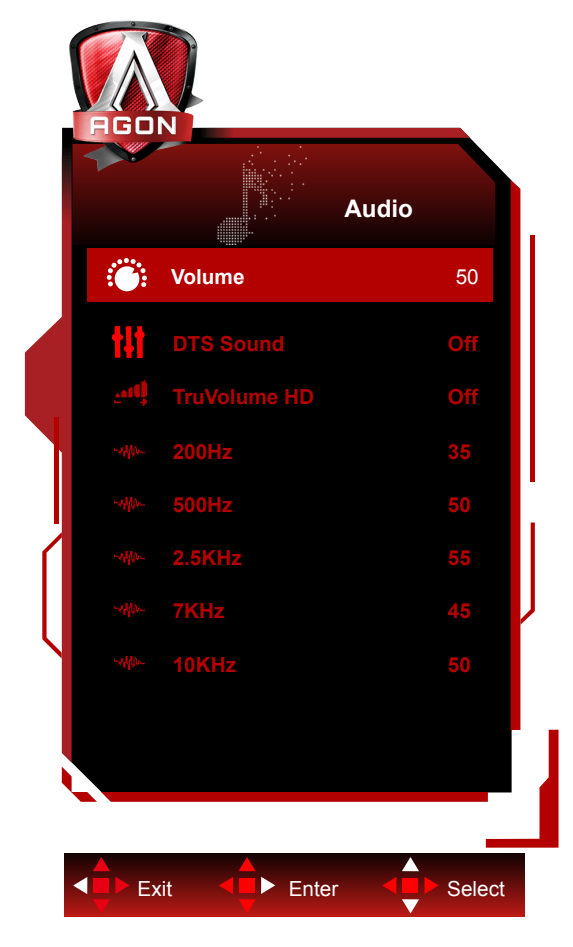

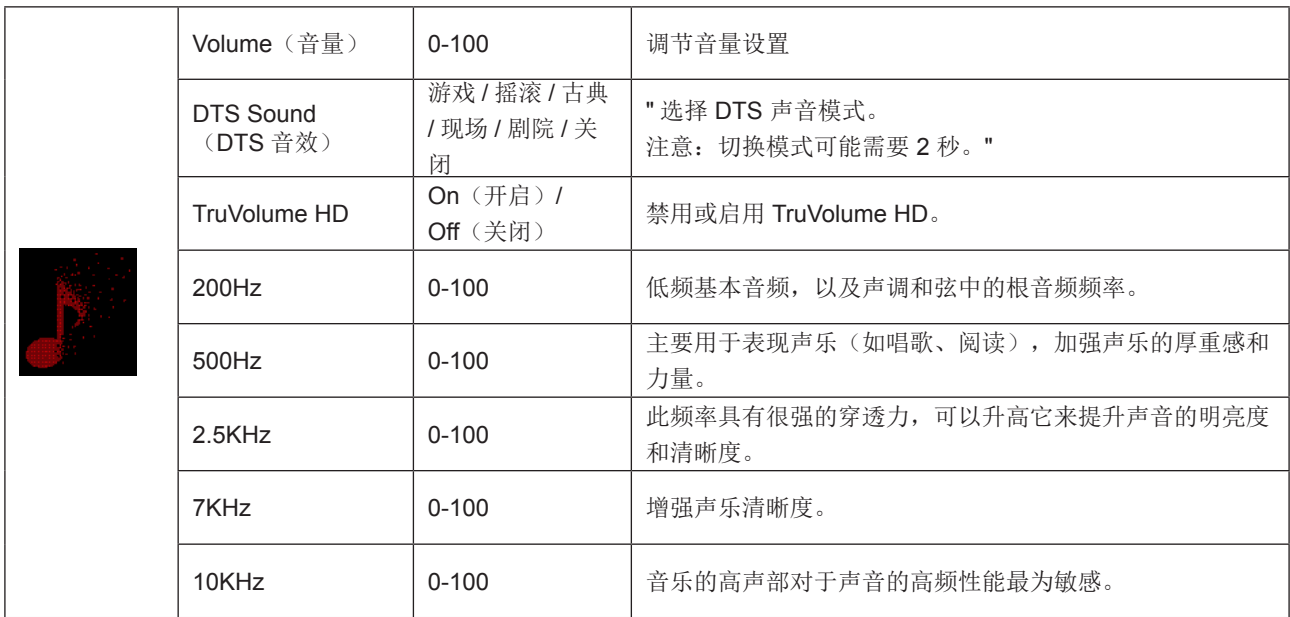

### <span id="page-24-0"></span>**Light FX(** 电竞氛围灯 **)**

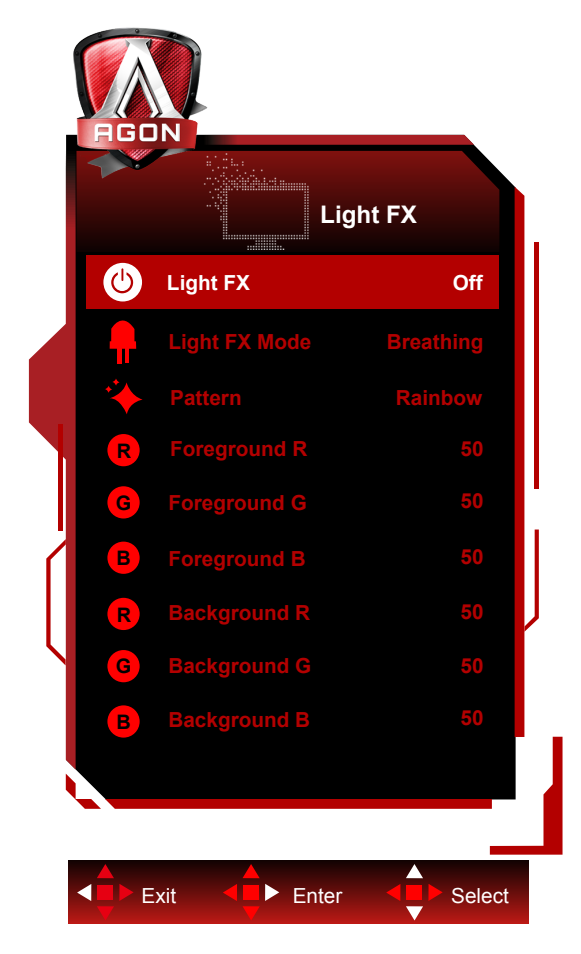

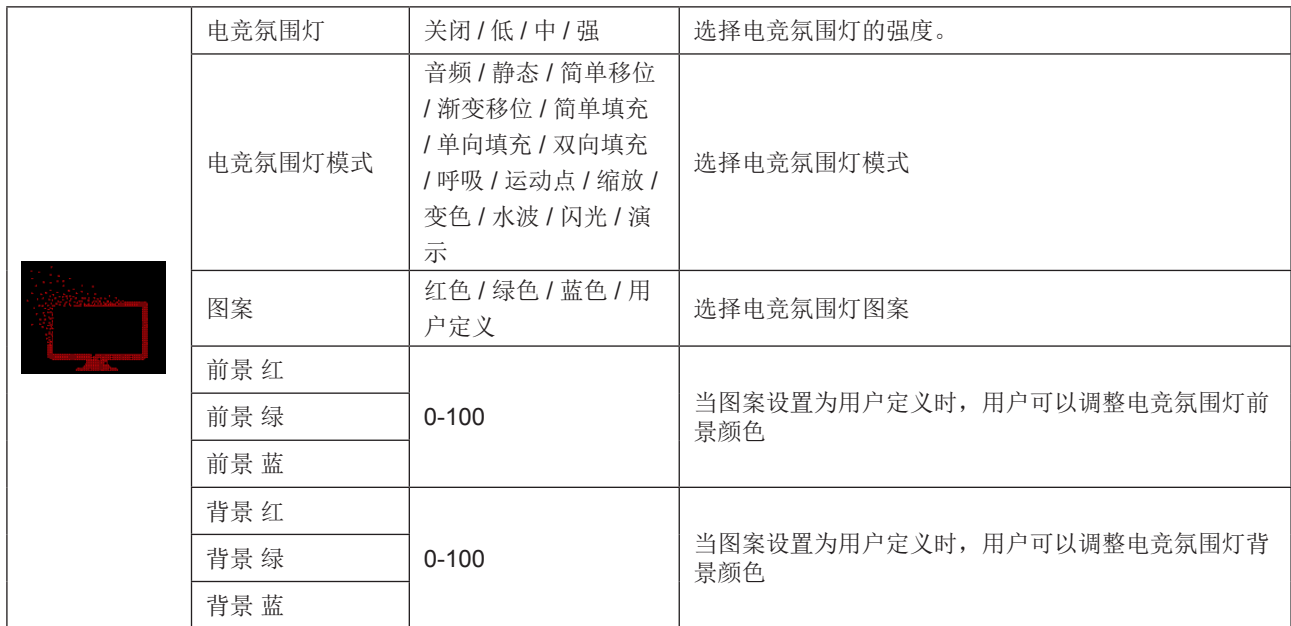

### <span id="page-25-0"></span>**Extra**(其它)

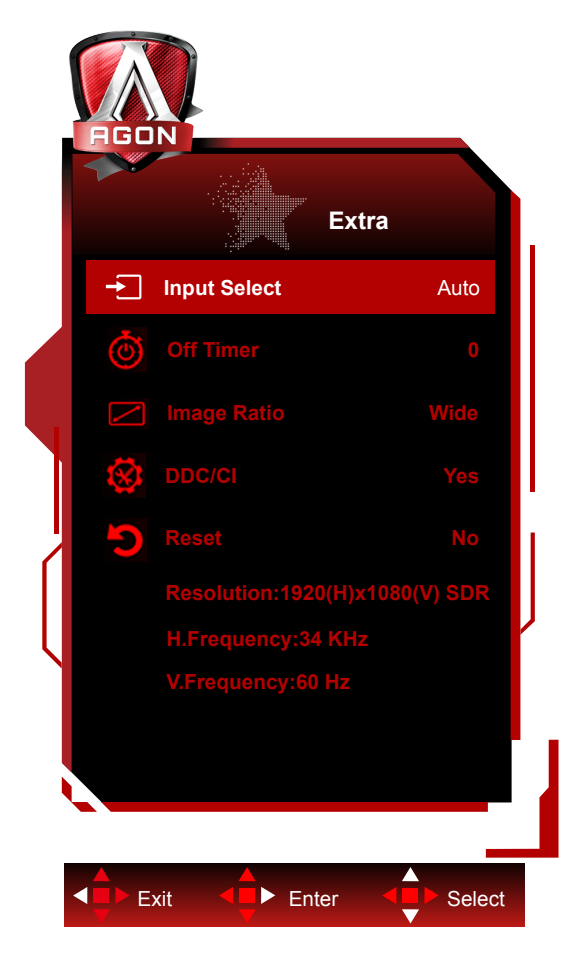

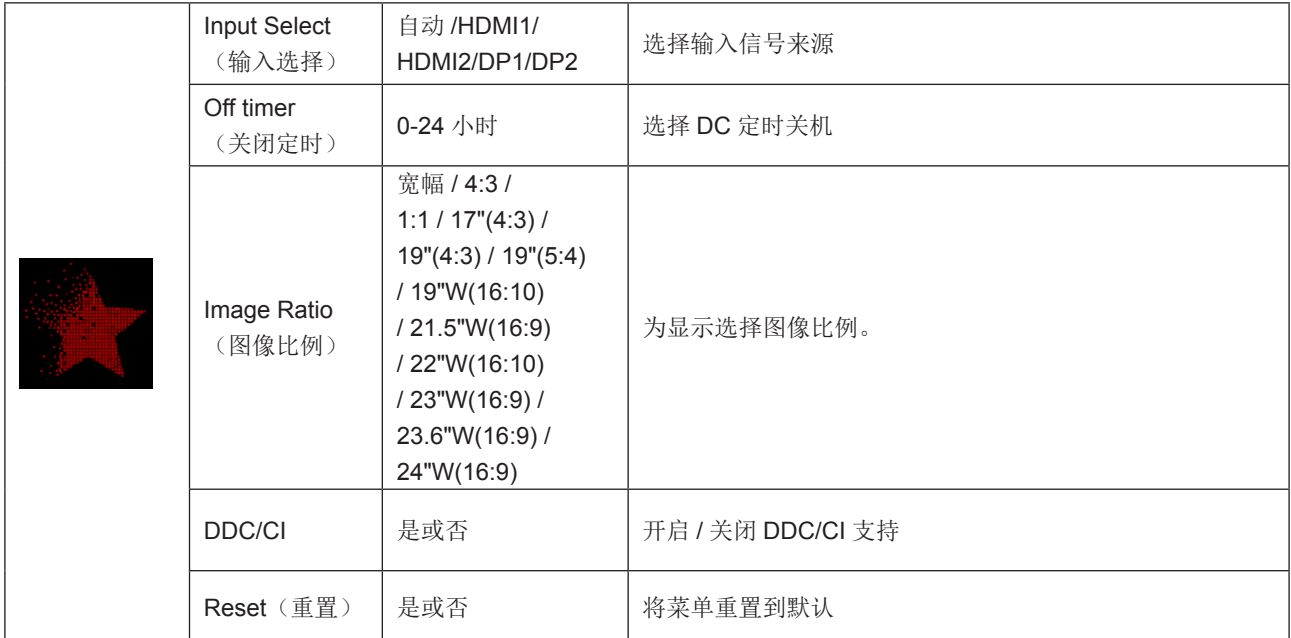

### <span id="page-26-0"></span>**OSD Setup**(**OSD** 设置)

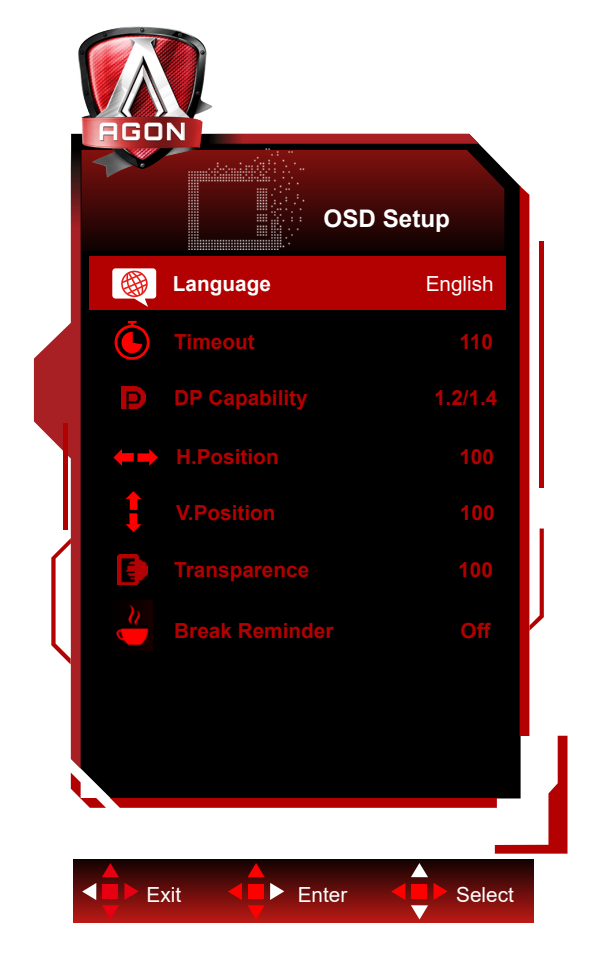

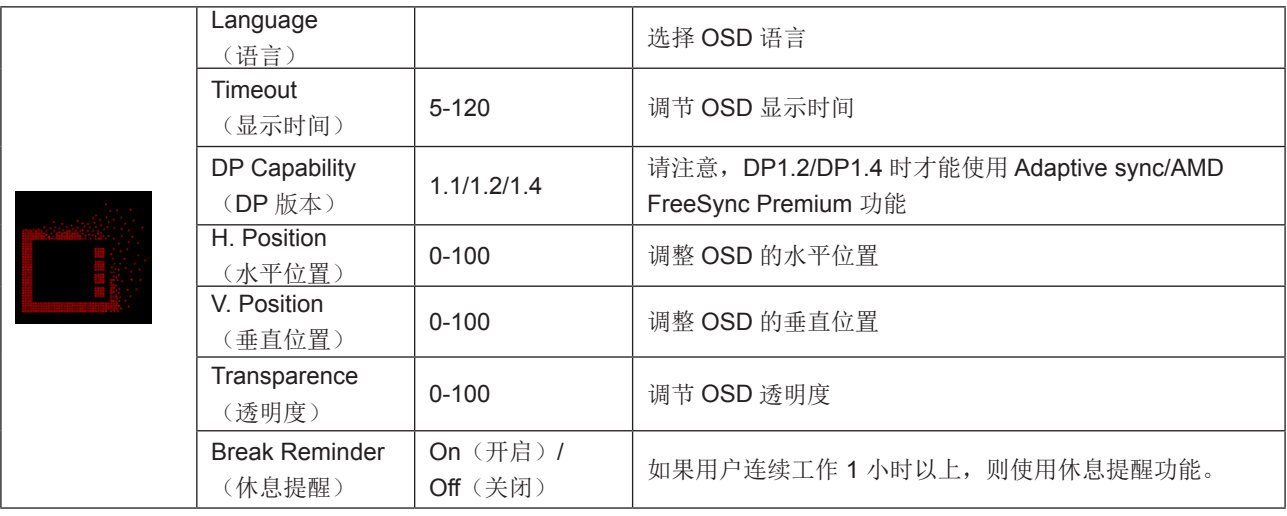

注意:

..........<br>如果 DP 视频内容支持 DP1.2/DP1.4,那么请为 DP 功能选择 DP1.2/DP1.4;否则请选择 DP1.1。

### <span id="page-27-0"></span>**LED** 指示灯

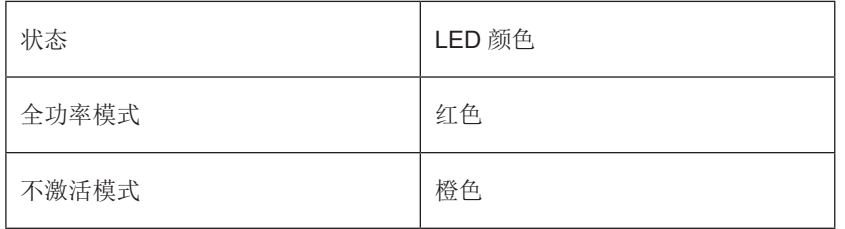

## <span id="page-28-0"></span>故障排除

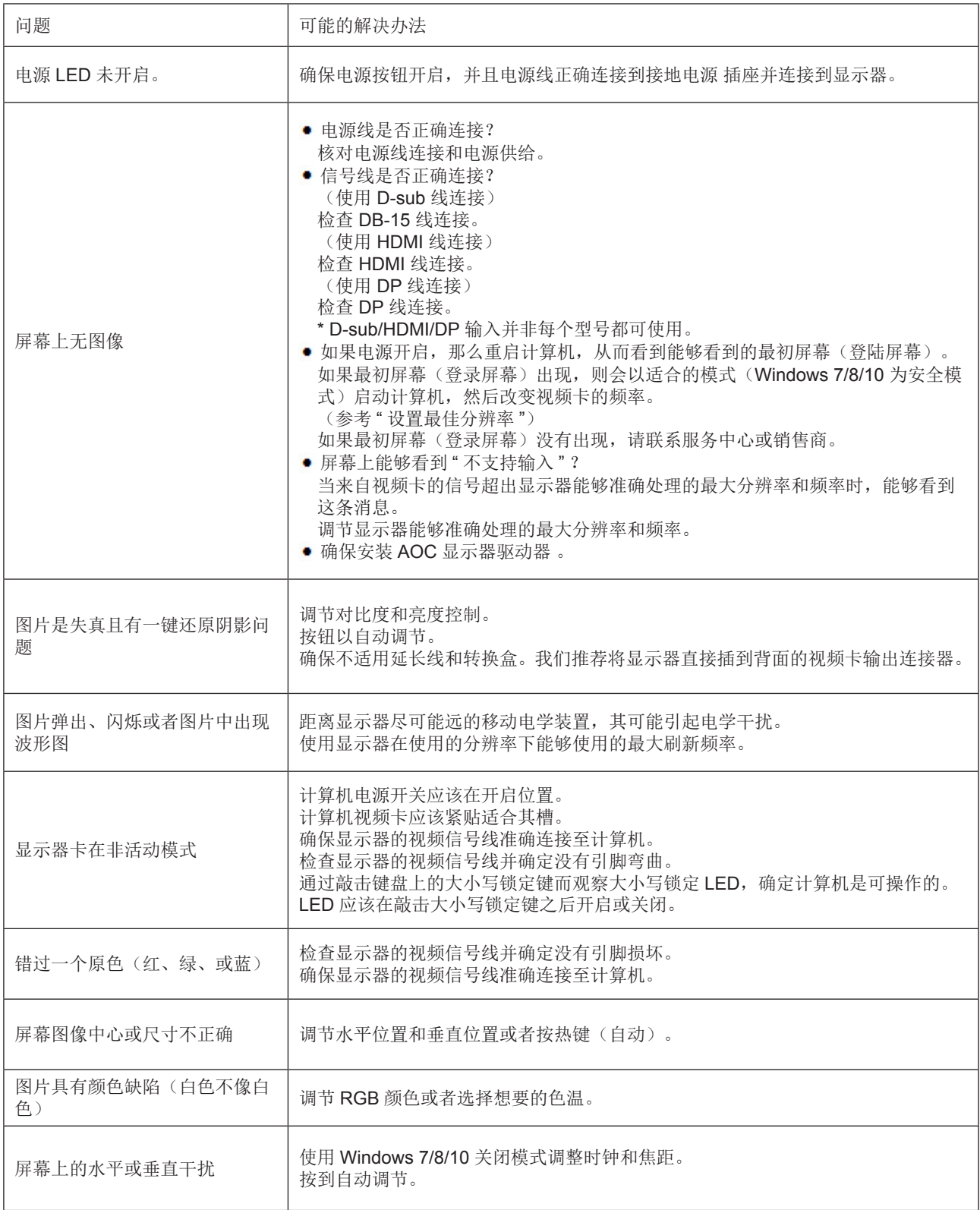

## <span id="page-29-0"></span>规格

### 一般规格

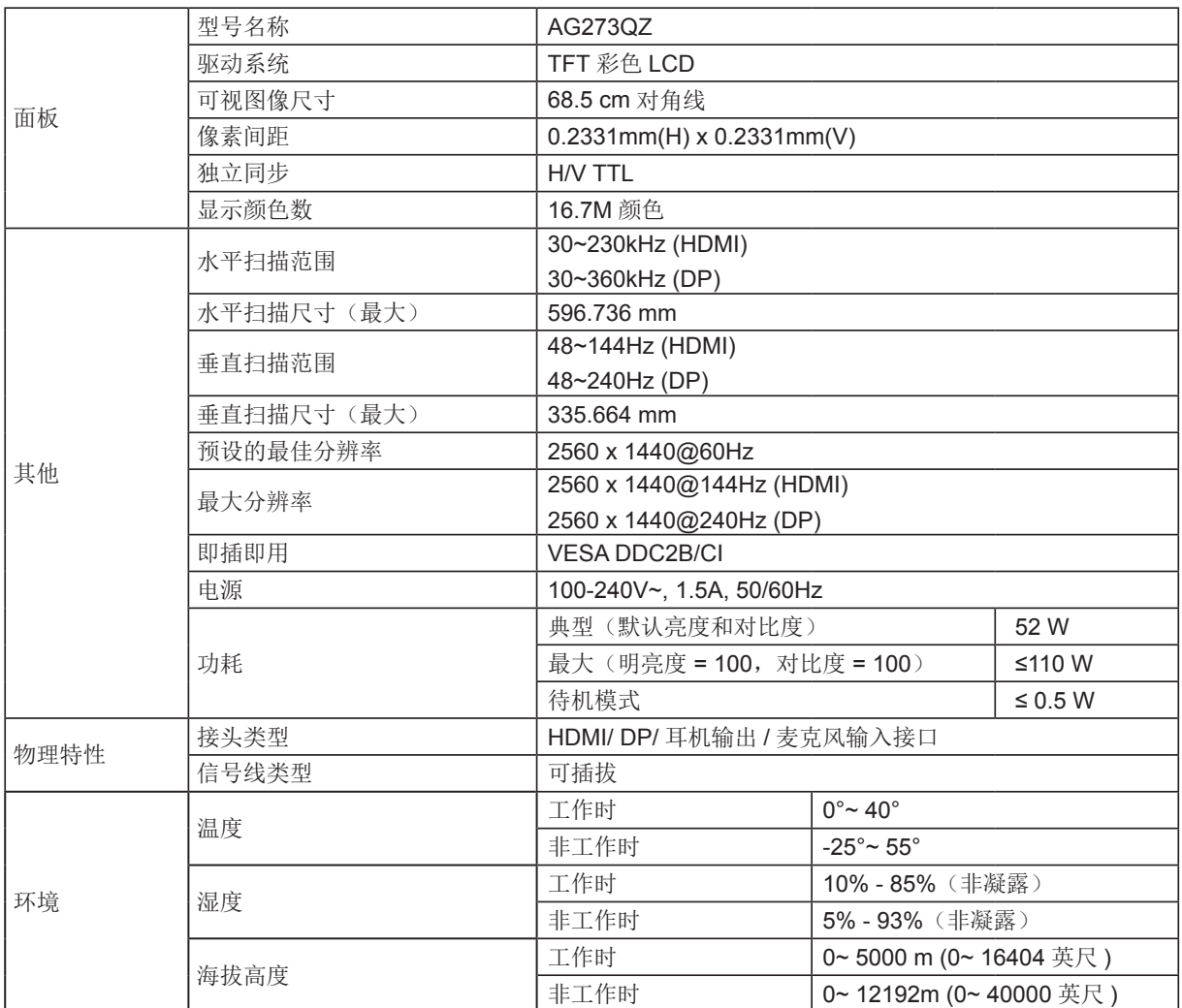

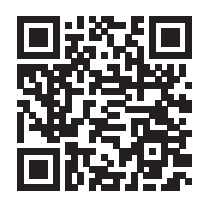

### <span id="page-30-0"></span>预设显示模式

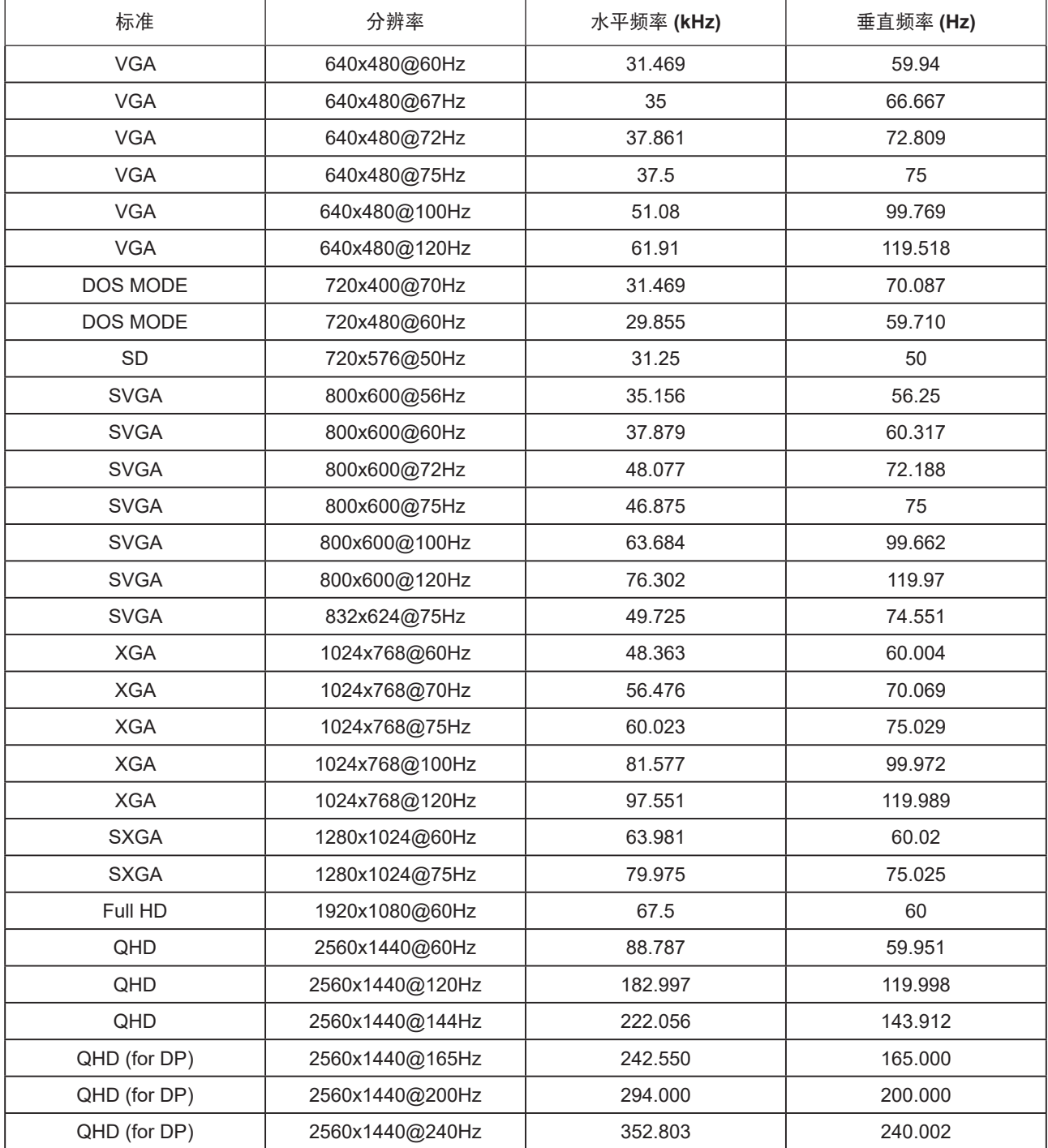

### <span id="page-31-0"></span>引脚分配

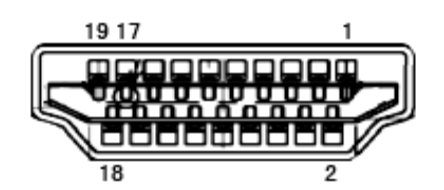

19- 引脚颜色显示信号线

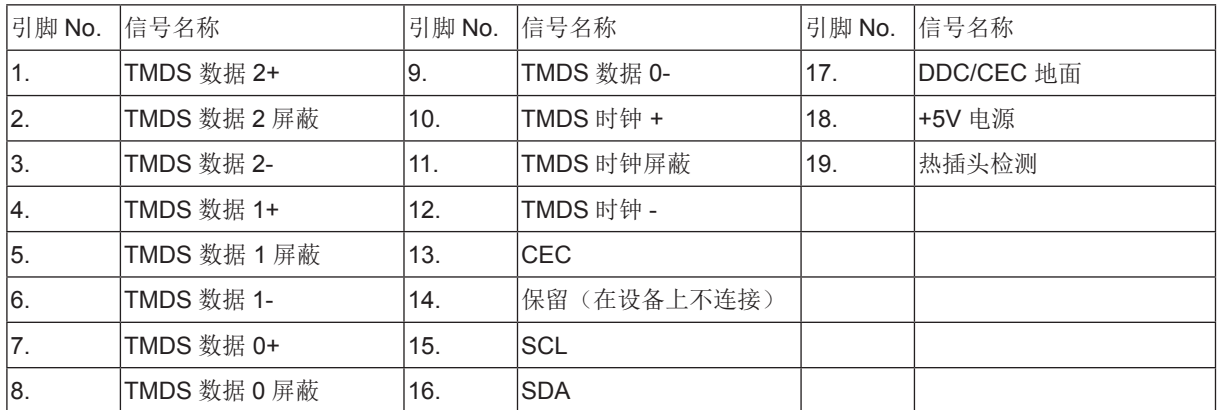

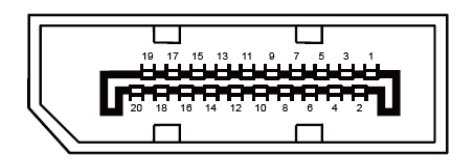

20- 引脚颜色显示信号线

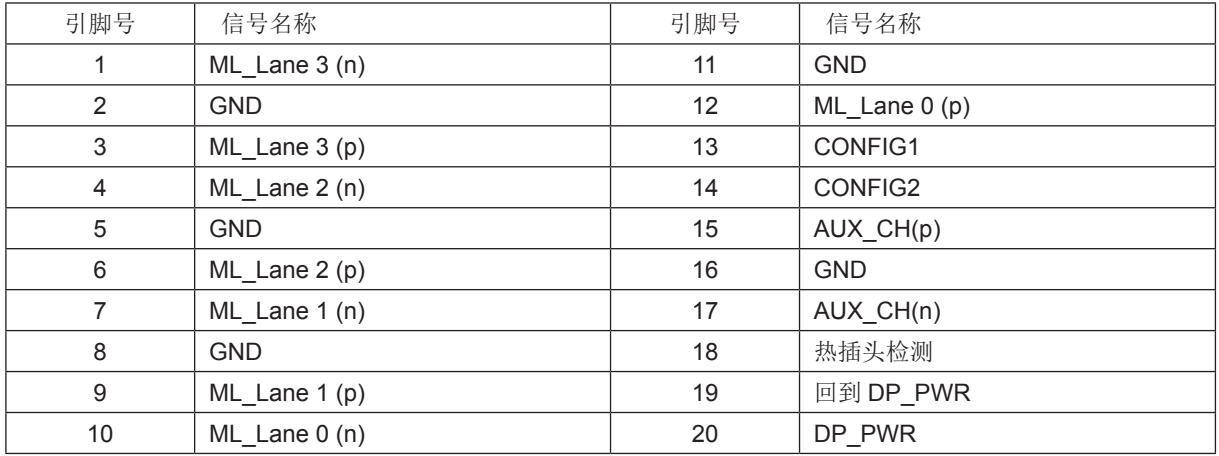

### <span id="page-32-0"></span>即插即用

DDC2B 即插即用的特色

这个显示器具有根据VESA DDC标准的VESA DDC2B功能。根据所使用的DDC的水平,其允许显示器通知主系统其身份, 并且传递关于其显示功能的额外信息。

DDC2B 是根据 I2C 协议的双向数据通道。主机能够通过 DDC2B 通道请求 EDID 信息。

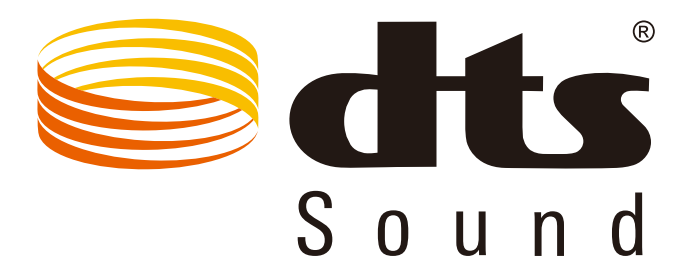

如需了解 DTS 专利,请访问 http://patents.dts.com。根据 DTS Licensing Limited 的许可制造。DTS、徽标和 DTS 连同徽 标是 DTS, Inc. 的注册商标, DTS Sound 是 DTS,Inc. 的商标。© DTS, Inc. 保留所有权利。